## **Инструкция для ручного считывающего устройства SRS2 Stick Reader.**

## **1. Упаковка**

Перед начало работы необходимо проверить комплектацию считывающего устройства.

В комплект поставки входят следующие позиции.

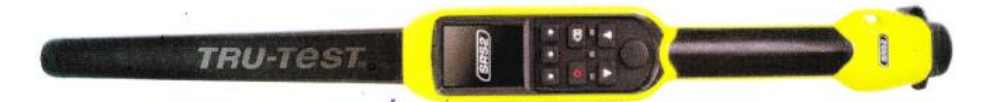

**Ручное считывающее устройство SRS2 Stick Reader в специальной сумке для транспортировки**

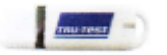

**USB – диск**, на котором находится программа для импорта/экспорта данных и другая нужная информация, включая Видеоинструкции по работе с устройством

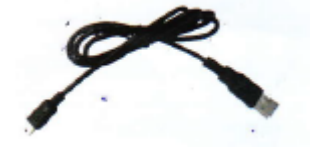

**USB-кабель** для зарядки и для подключения к компьютеру

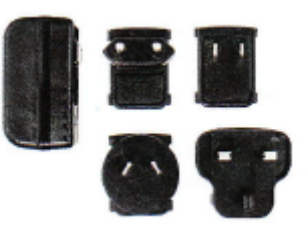

**Силовой адаптер** для зарядки с различными видами вилок

# **2. Зарядка батареи**

## Внимание!

-для зарядки нужно использовать для силовой адаптер и кабель, который поставляется с устройством;

-нельзя заряжать батарею при температуре ниже 5 градусов Цельсия или выше 40 градусов Цельсия.

1.Вставьте нужную вилку в разъем адаптера.

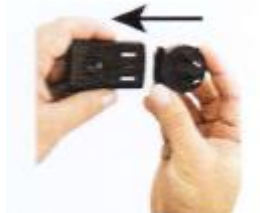

2.Поключите силовой адаптер к сети.

3. Подключите USB-кабель к силовому адаптеру и считывающему устройству.

4. Заряжайте считывающее устройство в течении всей ночи при первой зарядке.

Считывающее устройство может работать до 19- ти часов до следующей зарядки.

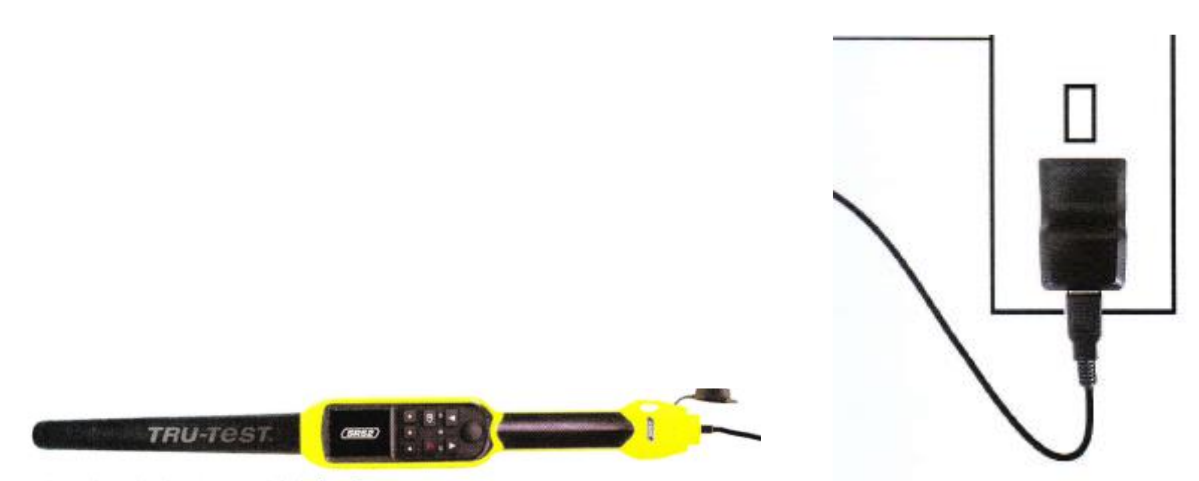

## **3. Основные части считывающего устройства.**

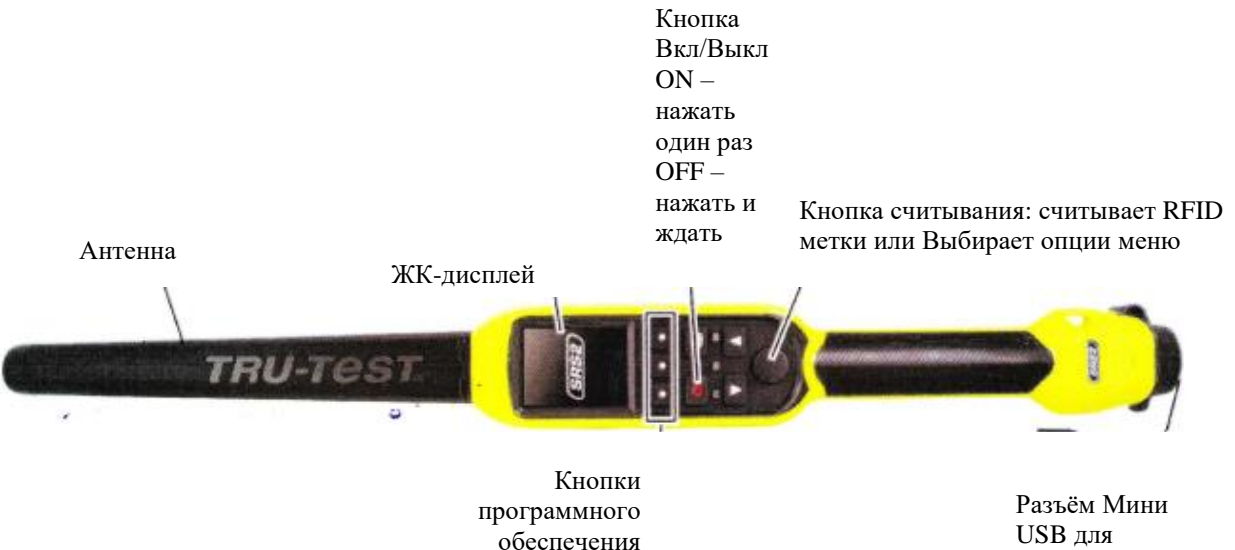

обеспечения Их нужно нажимать, когда на экране появятся нужные ярлыки

зарядки или подключения к другим устройствам

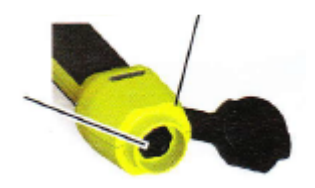

## **Страница Home screen (Домашнее меню).**

При первом включении устройства появится страница Home screen. При помощи кнопок прокручивания  $\mathbf{u}$  можно выбрать нужные опции.

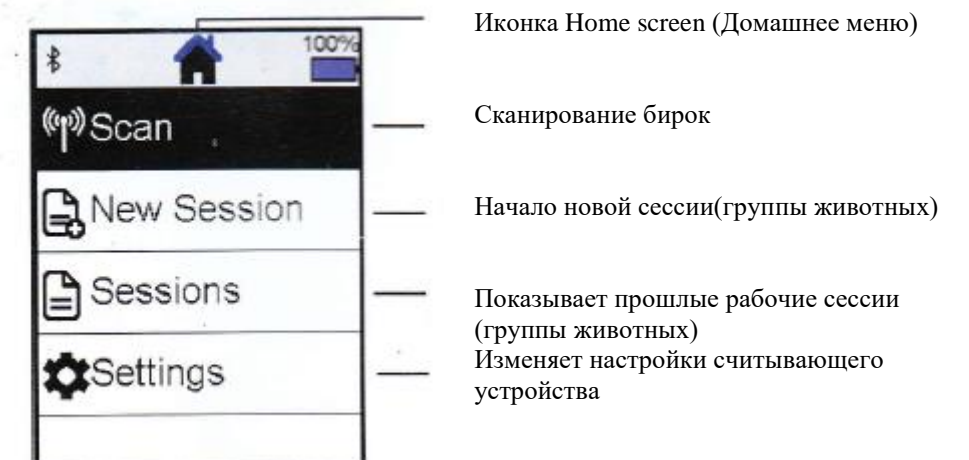

## **4. Запись электронных ушных бирок или других меток.**

Возможности использования считывающего устройства.

Считывающее устройство можно использовать в двух вариантах:

1. Standalone (Самостоятельный вариант). Считывающее устройство сканирует каждую метку в собственную память. Затем все данные можно импортировать как описано в разделе 7 – Импорт данных.

2. Connected ( Связанный вариант). Считывающее устройство сразу передает каждую метку к подключённому к нему устройству, например весовому индикатору.

Считывание меток в варианте Standalone.

Примечание: Необходимо сформировать новый файл каждый раз, когда вы начинаете новую сессию (группу животных).

1. Нажмите клавишу ,чтобы включить считывающее устройство.

2. В окне Home Screen нажмите клавишу и выберите New Session (Новая сессия).

3. Нажмите клавишу

4. Нажмите Кнопу считывания и ждите пока считывающее устройство считает метку.

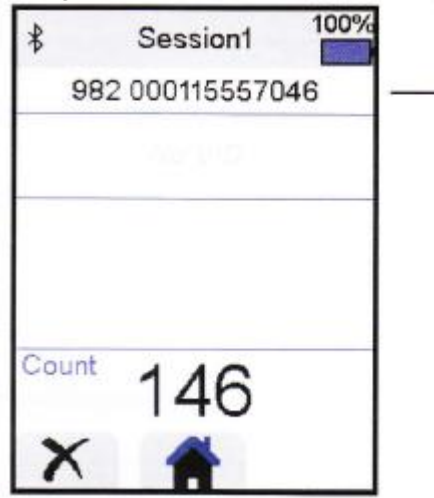

Номер метки считывается и отображается на экране.

Считывающее устройство издаст звуковой сигнал один раз ( В случае если звуковой сигнал включен. Это заводская настройка по умолчанию)

Когда сканируется метка, в случае если животное быстро двигается через проход или в загон, нужно держать Кнопку считывания постоянно. Сканирование будет остановлено, когда кнопка отпущена.

Отображение технологического (визуального) животного во время сканирования.

Пара номеров – электронный и технологический номера могут быть передан из компьютера в считывающее устройства заранее, использую программу Data Link. Это означает, что когда сканируется электронный номер животного, связанный с ним технологический номер будет автоматически отражаться на экране.

## **5. Соединение по беспроводной связи Bluetooth.**

Считывающее устройство может быть автоматические подключено в любому весовому индикатору фирмы Tru-Test или к любому другому устройству, когда данный режим включен.

Также устройство можно подключить вручную, если например, используется весовой индикатор другого производителя или есть какие-то проблемы в беспроводным соединением посредством Bluetooth.

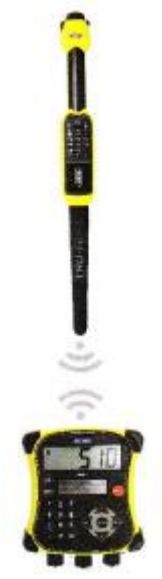

1. Когда два устройства выключены, считывающее устройство закрыто от других устройств.

2. Включите устройство, например весовой индикатор , и если нужно, проверьте, активирована ли настройка Bluetooth.

3. Включите считывающее устройство.

4. Выберите меню **Settings (Настройки),** затем опцию **Bluetooth** в экране Bluetooth Settings (Настройки Bluetooth).

5.Выберите опцию **Search for devices** ( Поиск устройств). Будет отражен список доступных устройств.

6. Выберите устройство. Ожидайте одну минуту, в течении которой оба устройства будут соединены.между собой. Когда объединение успешно завершено, световой индикатор Bluetooth выше кнопки Read/Select (Считывание/Выбор) будет гореть синим цветом.

7. Используйте считывающее устройство для чтения метки, чтобы проверить соединение.

Примечание: Всегда включайте первым то устройство, которое хотите соединить со считывающим устройством.

### **6. Просмотр сессий (групп животных)**

Можно просмотреть данные, которые были получены во время работы с группой животных в меню Sessions (Сессии).

- 1. Если нужно нажмите  $\bullet$ , чтобы перейти в Домашнее меню.
- 2. Выберите опцию **Sessions.** Откроется список всех сессий.
- 3. Выберите нужную вам и откройте её.

Количество записей в данной сессии

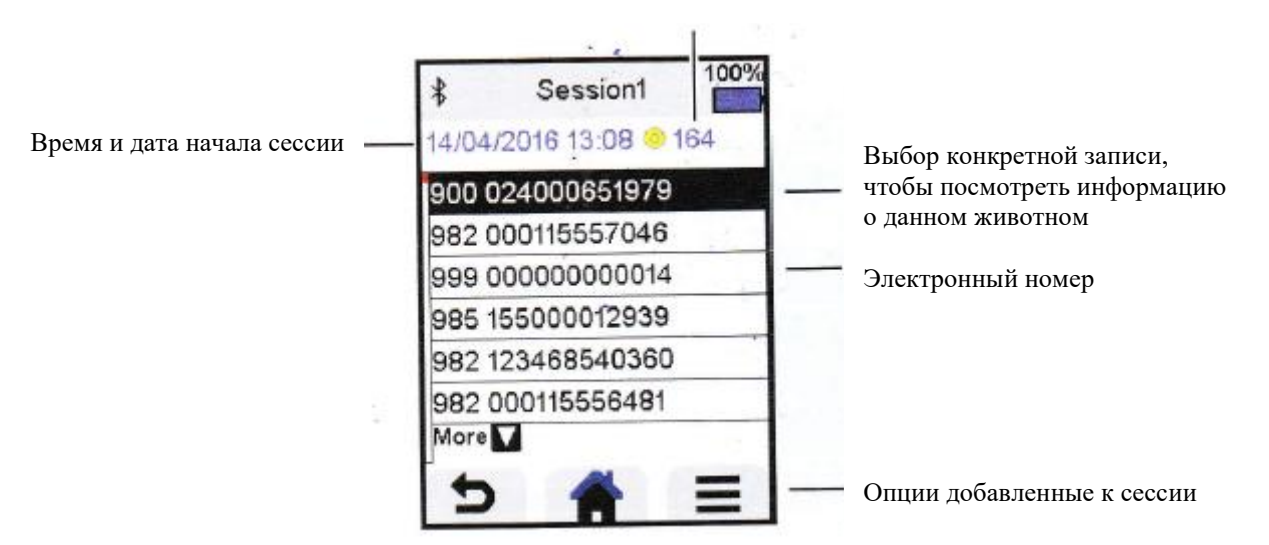

## **7. Импорт данных**

Существует две возможности получить данные из считывающего устройства.

Программа Data Link для компьютера

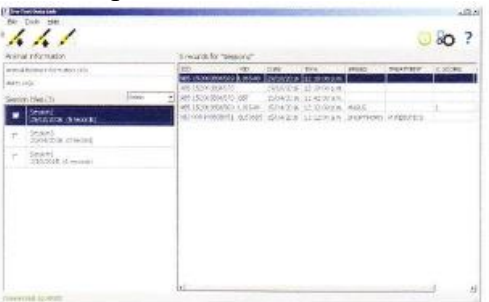

При её помощи можно:

-сохранить файлы с сессиями (группами животных)

-сохранить дополнительную информацию о животном

-сохранить сигналы предупреждения

Для этого нужно:

1. Подключить считывающее устройство при помощи кабеля к компьютеру

2. Открыть программу Data Link.

3. Нажать кнопку чтобы импортировать данные из считывающего устройства.

## **Программа для мобильных устройств Data Link app**

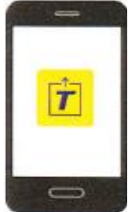

При её помощи можно:

-отправлять на адрес электронной почты файлы сессии (группы животных) Для этого нужно:

-установить программу на смартфоне и следовать инструкциям.

### 8**. Модифицирование настроек.**

Когда устройство отправляется с завода, то все установки настроены так, чтобы просто сканировать электронные бирки. Можно настроить считывающее устройство, так чтобы оно делало, то что вам нужно в процессе работы.

#### **Настройки меню**

Чтобы начать выбор настроек нужно из Домашнего меню выбрать опцию **Settings** (Настройки).

#### **General (Общие)**

В данном разделе можно установить дату, время, (Date/Time) язык, автоматическое выключение (Auto Off), вибрацию и звуковой сигнал.

### **Bluetooth**

Auto\* - Автоматическое соединение к устройствам, имеющим эту функцию, в частности весовые индикаторы.

Off – отключение функции Bluetooth

Manual – Режим ручного подключения к устройству.

Search for Device – Поиск устройства в ручном режиме.

Paired Devices – Дисплей отоюражает устройства, с которыми раньше было установлено соединение.

#### **Tag Reading** (Режим считывания меток)

### **Режимы считывания:**

Standart\* - при нажатии кнопки считывания начинается сканирование метки (электронной ушной бирки). Сканирование продолжается при нажатой кнопке.

Continuous (Продолжительный) - считывающее устройство начинает сканировать при нажатой кнопке, и заканчивает сканировать, когда на кнопку нажимают повторно.

Single (Простой) - считывающее устройство ведёт себя как при режиме Стандартный, затем исключением, что устройство перестает продолжать сканировать после считывания номера первой ушной бирки. Для сканирования другой бирки нужно отпустить кнопку считывания и нажать на неё снова.

#### **Формат электронных меток**

Decimal\* - десятичный с пробелом 985\_155000012939 Decima2 – десятичный без пробела 985155000012939 Hexadecimal - шестнадцатезначный буквенно-цифровой 8000F66416B8808B ISO – 1000000985155000012939

#### **Проверка повторяющихся номеров**

При включении опции Allow Duplictes to No\*, считывающее устройство после сканирования номера будет сравнивать его с 500 номерами, которые были сохранены в его памяти во время сканирования группы животных. Если попадается один и тот же номер, то появляется сообщение и устройство издает звуковой сигнал.

## **9.Уход и сервисное обслуживание.**

### **Сохранение информации**

Для сохранения информации рекомендуется регулярно переносить её на компьютер, использую программу Data Link.

### **Обновление программного обеспечения.**

Рекомендуется регулярно обновлять программное обеспечение считывающего устройства, для того чтобы использовать последние возможности и модификации.

Для этого:

1. Подключите считывающее устройство к компьютеру при помощи USB-кабеля.

2.Откройте программу Data Link на компьютере.

### 3. Нажмите **Tools / Update.**

4.Следуйте пошаговой инструкции.

Примечание: Во время обновления, все информация на считывающем устройстве будет сохранена без изменений, однако рекомендуется сохранить её на компьютере до начала обновления программного обеспечения.

### **Уход за считывающим устройством.**

Протирайте считывающее устройство мягкой тканью с теплой водой и простым мылом. Другие чистящие средства могут испортить корпус устройства.

Не погружайте считывающее устройство в воду.

Не перевозите считывающее устройство в местах, где могут быть экстремальные температуры, например, в приборной панели транспортного средства и так далее.

Храните считывающее устройство в прохладном сухом месте.

Закручивайте защитный колпачок, когда гнездо для кабеля не используется. Это поможет предохранить устройство от попадания в него влаги.